# **GPS-X 8.1 Model Developer**

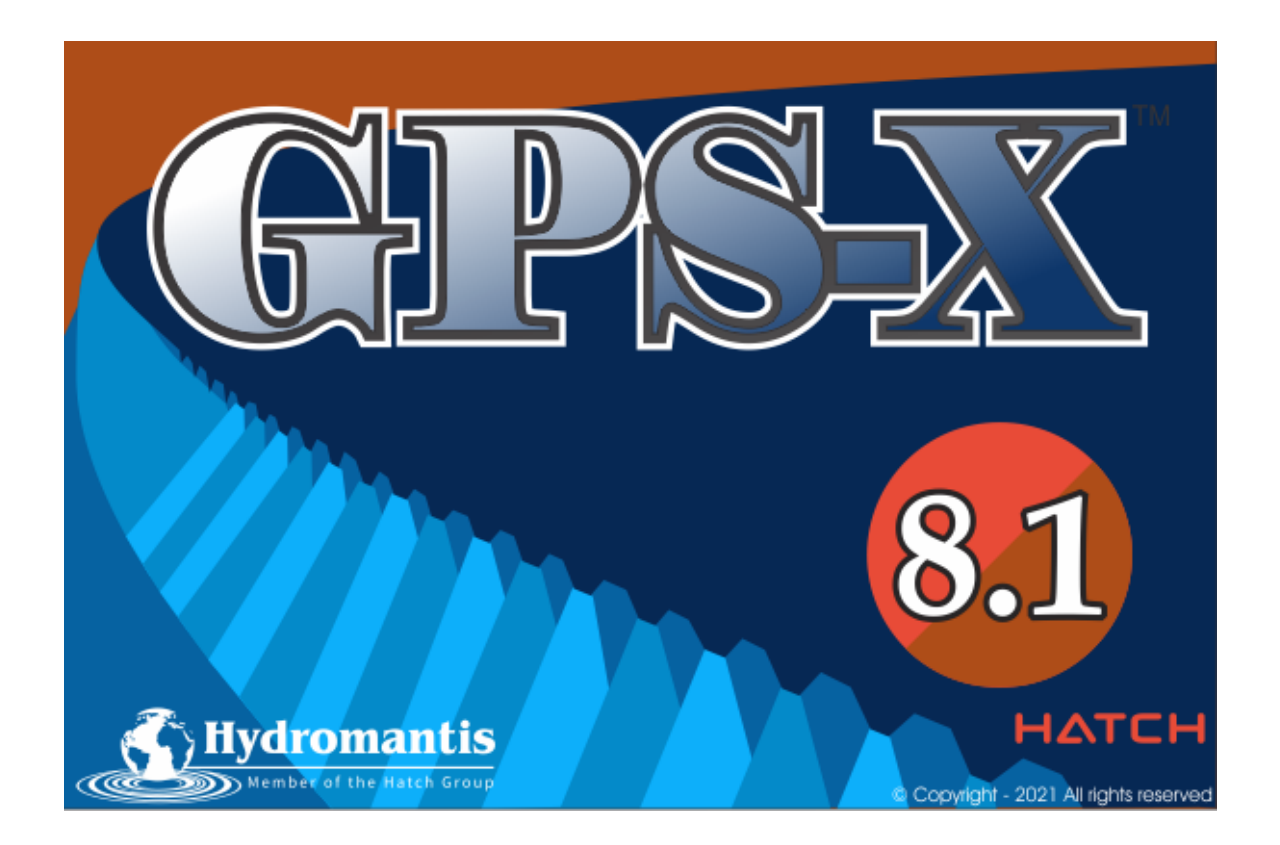

## **GPS-X Model Developer Tool**

## 1. 배 경

Model Developer는 사용자가 GPS-X의 모델을 직접 만들거나 편집할 수 있는 기능입니다. 새로운 모 델을 개발하기 위해서는 하수처리 모델링에 표준이 되는 메트릭스를 이용하면 됩니다. 모델 메트릭스에 표기법에 대한 자세한 설명은 IWA 보고서의 ASM1과 ASM2d 활성슬러지 모델 부분을 참고하시기 바 랍니다. (각각 Henze, et al., 1987, Henze et al., 1998)

본 문서는 Model Developer(MD)를 사용하는 방법에 대한 지침서이며, 기본적으로 사용자가 활성슬러 지 모델(ASM)과 메트릭스 표기법 등을 이미 숙지하고 있는 것으로 가정합니다.

Model Developer를 사용하기 위해서는 GPS-X 화면의 도구(tools) 메뉴에서 확인할 수 있습니다.

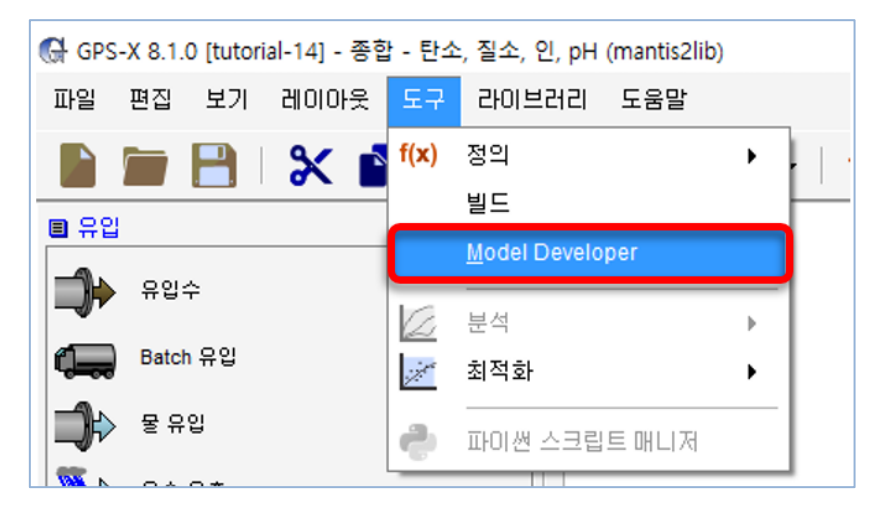

## 2. MD 구성요소

MD는 GPS-X 프로그램 내부에 있는 도구로, GPS-X의 변수, 파라미터, 모델의 구조 등에 대한 정보가 여러 개의 페이지로 이루어져 있습니다. 이들 페이지들은 각 GPS-X의 라이브러리에 따라서 해당 단위 공정 객체의 생물학적 모델에 대한 템플릿을 사용합니다.

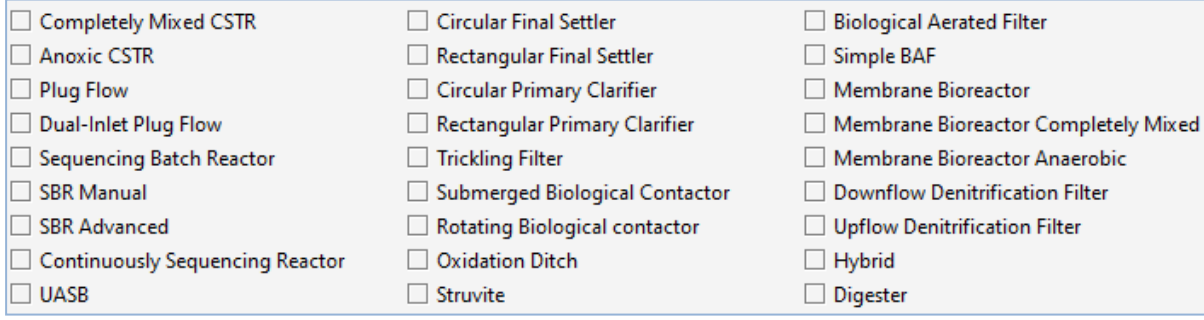

각각의 생물학적 모델은 적절한 물리적 성질과 단위 공정 객체에 적합한 수리적 구성을 통하여 수행됩 니다.

MD는 다음과 같이 5가지 섹션이 화면과 같이 탭으로 구성되어 있습니다.

: GPS-X Libraries, Stoichiometric Matrix, Model Kinetics, Model Parameters, Composite variables.

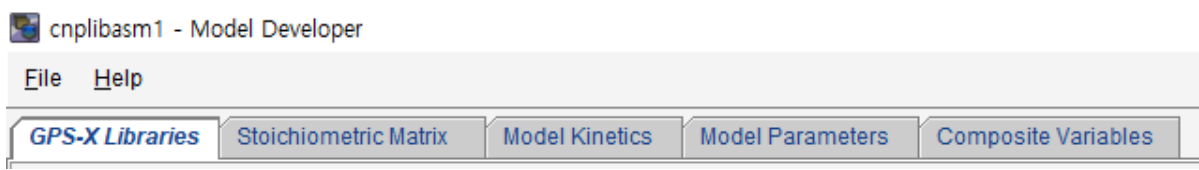

#### **GPS-X 라이브러리**

GPS-X 라이브러리 페이지는 GPS-X 라이브러리의 기존 상태변수 세트 및 합성변수 화학양론 파라미 터에 대한 정보는 물론 라이브러리별 합성변수 계산도 표시합니다. 이들은 변경할 수 없습니다. 모델은 이 페이지에 표시된 상태변수의 전체 세트 또는 하위 세트로 구성될 수 있습니다. 라이브러리 (풀다운 메뉴에서의 라이브러리)를 선택하여 상태변수 및 합성 화학양론 세트 및 합성변수 계산을 표시합니다.

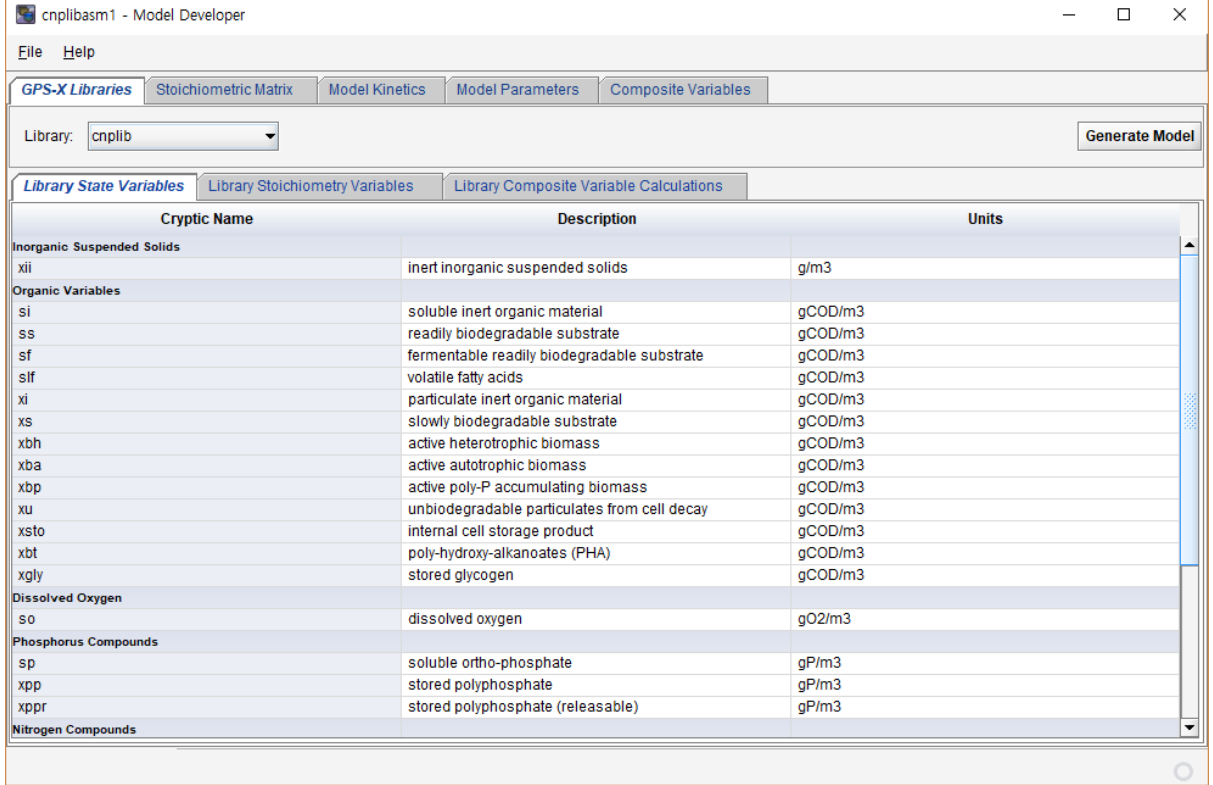

#### **Stoichiometric Matrix**

Stoichiometric Matrix 탭에서 전체 모델에 대한 메트릭스를 확인할 수 있습니다. 사용자가는 **Model Name**의 드랍다운 단추를 클릭해 원하는 모델을 선택합니다.

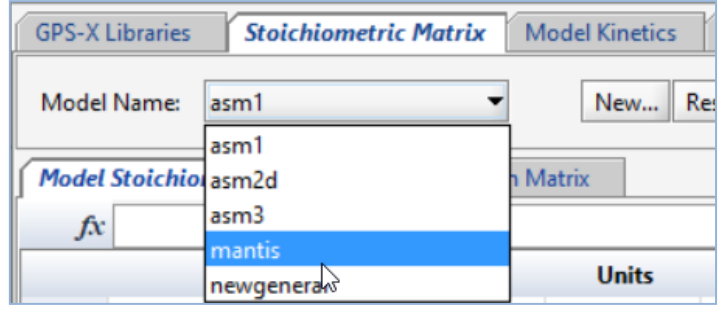

모델 메트릭스를 보면, 행에는 kinetic process가 표시되고, 열에는 상태변수가 표시되어 있습니다. 오른 쪽 열의 description에는 해당 kinetic process가 명시되어 있습니다.

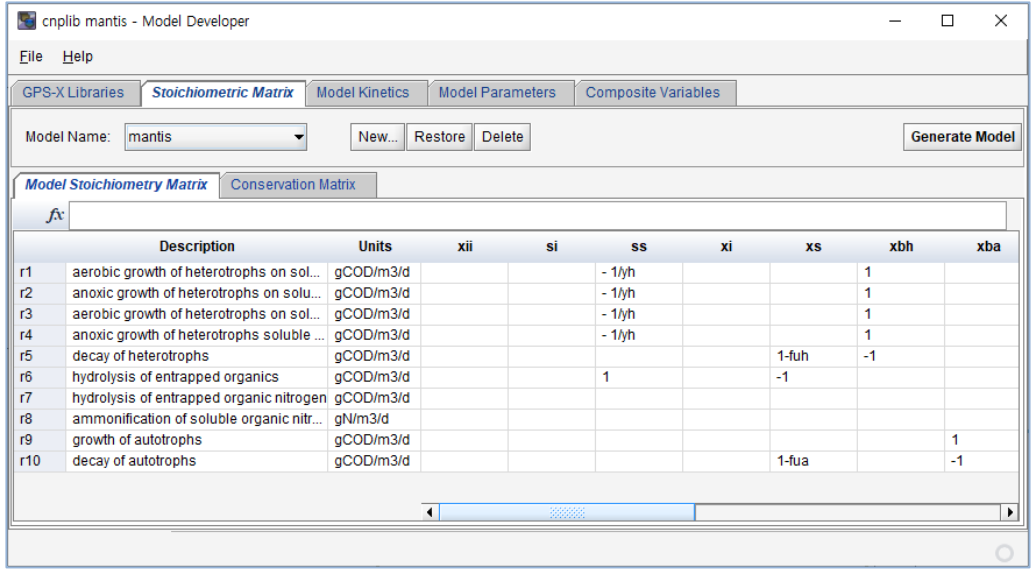

오른쪽 탭의 conversion matrix는 질량 균형를 통해서 알려지지 않은 모델 화학양론을 계산하는데 사용 합니다. conversion matrix에 대한 자세한 정보는 ASM2D 보고서를 확인 해보시기 바랍니다. Model Stoichiometry Matrix의 표의 구성요소들은 conversion matrix의 왼쪽 열에 보여지는 것처럼 (예, @COD) 보존되야 할 성분을 표현하기 위해서 @{해당변수}를 사용합니다.

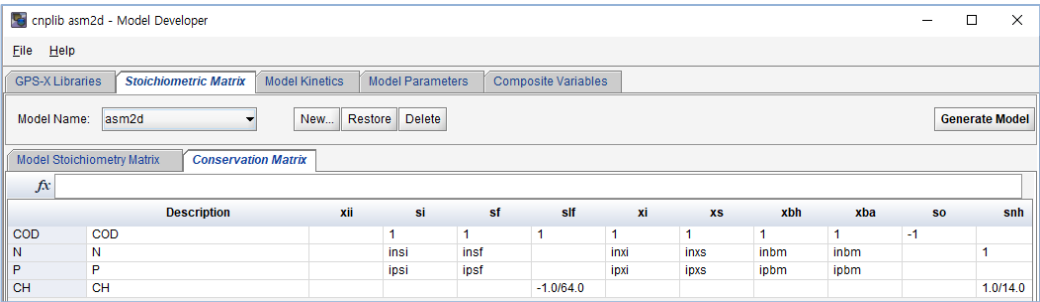

#### **Model Kinetics**

Model Kinetics 페이지는 모델에서 사용하는 kinetic 반응속도율에 대한 정보를 포함하고 있습니다. (Model stoichiometry matrix의 행에 표시된 반응) Saturation/Inhibition Function 탭에서는 kinetic 반응 속도율을 생성하는데 사용되는 모든 포화/저해 함수들이 표시됩니다. 각 변수는 해당 공식과 단위가 표 시됩니다.

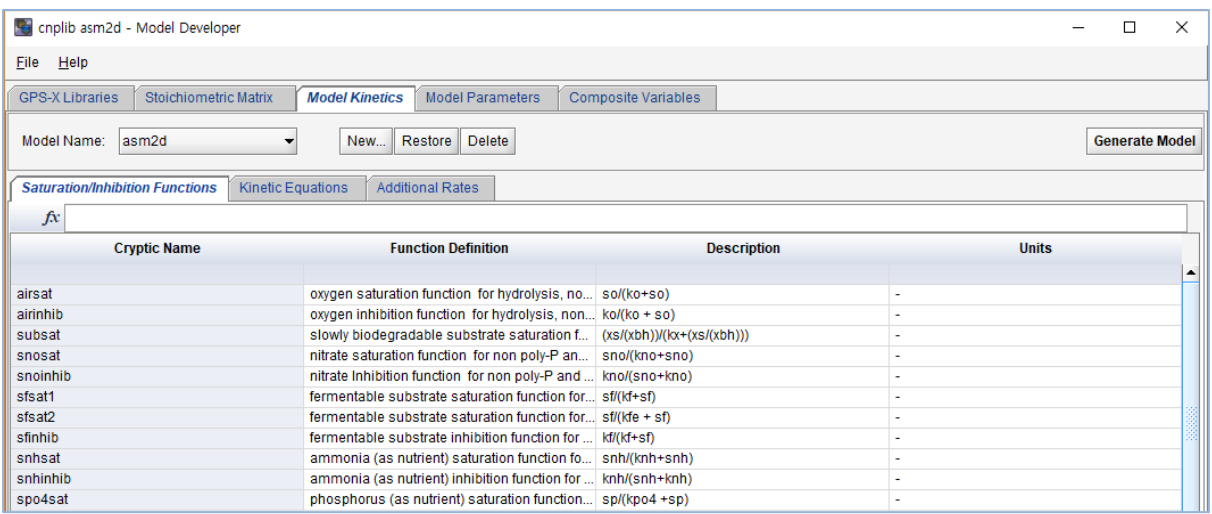

"Kinetic Equation" 탭은 해당 공식을 표시합니다. 이는 Model stoichiometry 탭의 rates와 설명과 일치 합니다. 해당하는 속도식과 단위는 이 탭에서 편집할 수 있습니다. Stoichiometric matrix에서 새로운 반 응속도식이 추가된다면 해당하는 행이 여기에도 표시가 됩니다. 생물막 객체의 운동 속도에 적용되어야 하는 모든 포화 기능은 오른쪽 열의 드롭 다운 메뉴에서 선택할 수 있습니다.

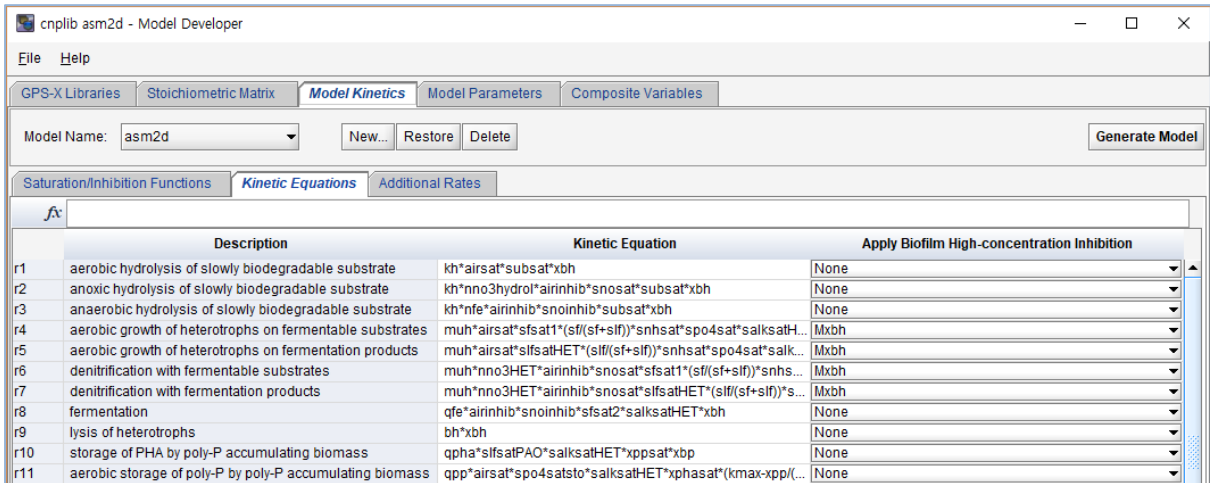

다른 방정식을 추가하고자 할 경우에는 "Additional Rates" 탭에서 추가해서 모든 반응조에서 계산이 가 능합니다.

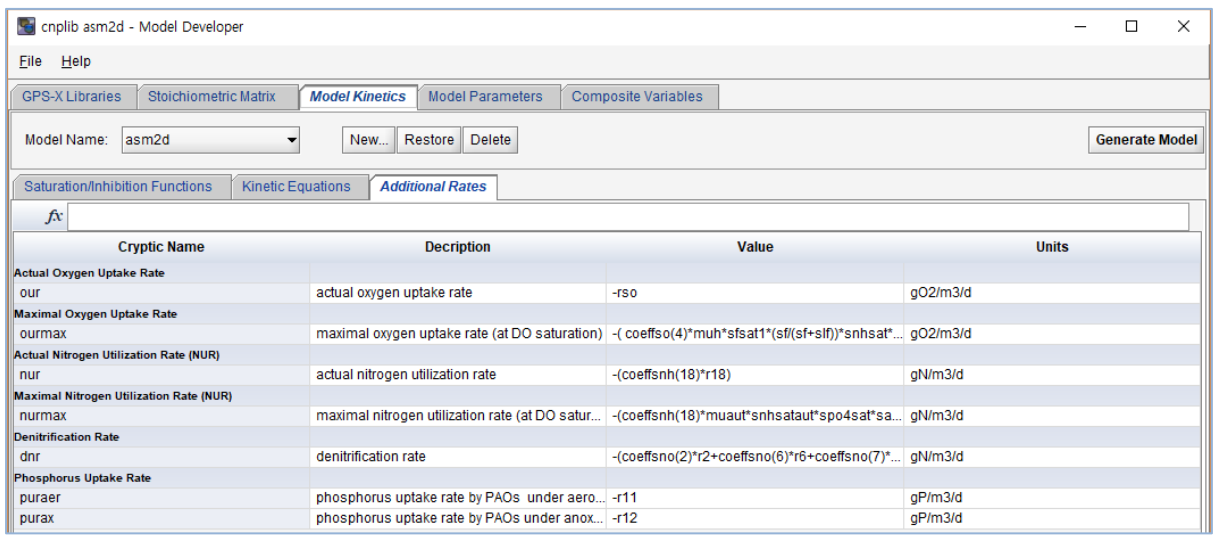

#### **Model Parameters**

"Model Parameters" 탭은 모델을 구성하는 일부 변수 및 파라미터를 포함하고 있습니다. 각 변수/파라 미터는 각각의 내성변수 이름, 값, 단위에 대해서 표로 나타납니다. 다음과 같은 사항을 포함하고 있습 니다.

- ❑ **State Variables (상태변수)**: 모델 상태변수와 초기값 막 객체에 대한 확산 계수를 의미합니다.
- ❑ **Stoichiometric parameter (화학양론 변수)**: 모델 화학양론 값(모델 메트릭스, 수율값 등)과 유기물/영양분 fraction 등이 표시됩니다.(예 : 미생물의 N fraction)
- ❑ **Kinetic Parameter (동역학 계수)**: 모델 동역학 계수를 의미합니다. 10℃와 20℃에 대한 값과 아레니우스 온도계수 등을 포함합니다.

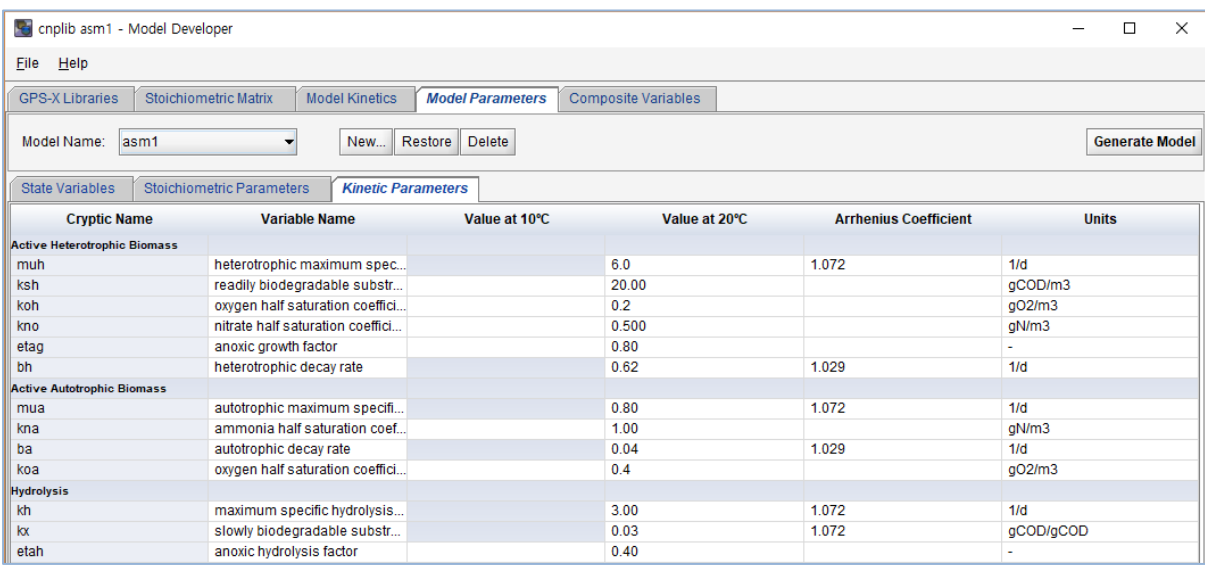

10℃와 20℃에 대한 온도를 모두 입력한다면, 이들 값에 대한 아레니우스 계수를 계산합니다. 사용자가 20℃값만 입력하면 아레니우스 계수가 바로 입력됩니다.

#### **Composite Variables (합성 변수)**

합성 변수 페이지는 MD 페이지의 마지막 탭에 있습니다. 합성변수와 연관있는 양론을 설정할 수 있습 니다. 예를 들어, GPS-X는 입자성 비활성 COD-inxi의 질소 fraction에 대한 고정된 변수 이름을 갖고 있습니다. 이 변수 이름과 설명이 처음 두 번째 열에서 확인할 수 있고, 이것은 변경 할 수 없습니다. 사용자의 모델이 이런 모델 규칙을 사용하려 한다면, 사용자는 우측 열에서 적절한 값을 선택할 수 있 습니다. 왼쪽 GPS-X의 고정된 변수 이름 외의 다른 이름을 가진 영양분 fraction을 고려할 경우 리스 트에서 적절한 이름을 선택하시면 됩니다. 기본 GPS-X의 변수와 사용자의 모델이 동등한 변수가 없을 경우에 사용자는 GPS-X 변수를 0으로 설정할 수 있습니다.

## 3. MD에 모델 입력하기

기본적으로 MD에서는 5가지의 활성 슬러지 모델을 사용할 수 있습니다.

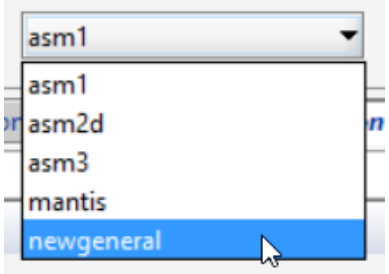

새로운 모델을 만들기 위해서는 File > Save Model AS….를 클릭합니다. C:/GPS-X 설치 폴더 /md/models/ 폴더에 새로운 모델의 이름을 만들어 저장합니다.

기존의 GPS-X에 이미 있는 모델과 동일한 이름으로 모델을 만들 수 없습니다. ASM1을 새로운 버전으 로 만들고 싶을 경우, 사용자는 새로운 이름으로 만들어야 하고, 기존의 모델 라이브러리 구조를 건드 리면 안됩니다.

MD에서 새로운 모델을 만드는 3가지 단계입니다.

- 1) 모델 화학양론 메트릭스에 값을 입력 혹은 편집
- 2) 동역학 속도식 작성(내부 포화/저해 포함)과 기타 동역학 속도식 작성
- 3) 모델 파라미터 및 기본값 입력

#### **모델 화학양론 메트릭스에서 설정하기**

모델 메트릭스는 Model Stoichiometry 페이지에서 설정합니다. 칼럼(열)을 마우스 우측 클릭해서 새로 운 상태변수를 추가할 수 있고, 이 경우 상태변수의 리스트에서 새로운 상태변수를 선택하면 됩니다. 매트릭스를 우 클릭한 뒤 새로운 행을 추가하면 새로운 속도율이 추가됩니다.

모델 화학양론의 수식을 입력하기 위해서는 해당 셀에 마우스로 클릭하여 직접 값을 입력하면 됩니다. 입력할 때, 수식 및 소수 자릿수까지 정확하게 입력합니다. MD에서는 소수점 자릿수를 컴마(,)를 사용 하지 마십시오.

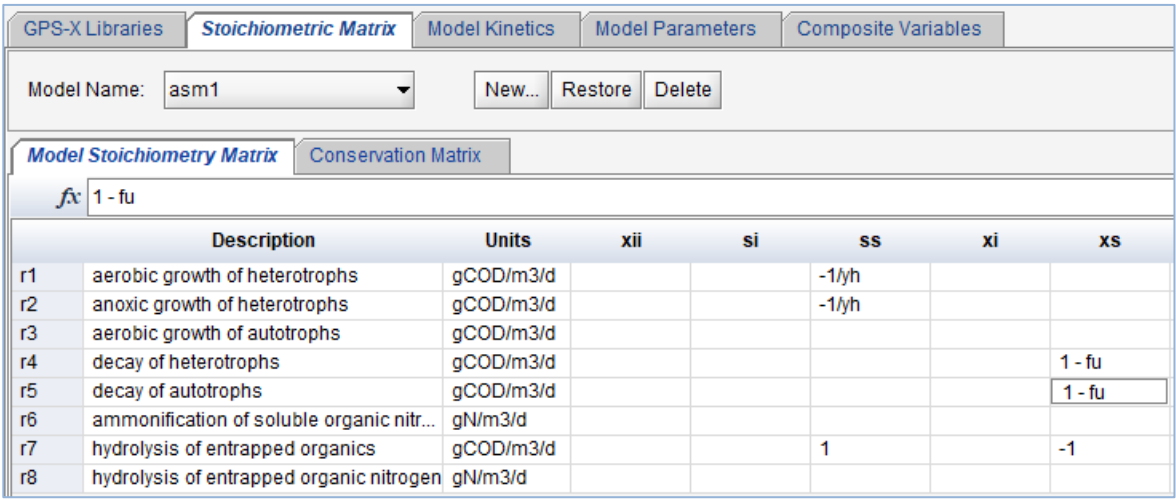

Conservation element를 사용하여 해당 값을 입력합니다. Conservation matrix 사용에 대한 자세한 사 항은 ASM2D 모델 보고서를 참고하십시오 (Henze, et al., 1998)

Conservation Matrix (Conservation Matrix 탭에 표시)은 보존 요소가 사용된 행렬의 값을 입력하여 통 합할 수 있습니다. Conservation Matrix 사용에 대한 자세한 내용은 ASM2d 모델 간행물 (Henze, et al., 1998)을 참조하십시오.

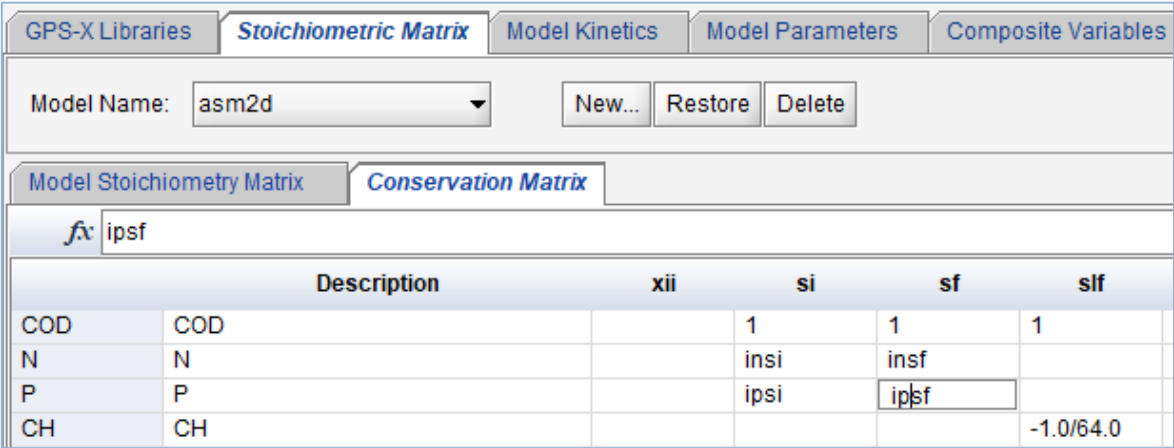

화학양론을 계산할 셀에서 사용되는 명명법은 아래와 같습니다.

**@COD** – COD 보존을 근거로 한, 현재 열에 대한 화학양론 상수

Conservation matrix에서 결정된 각 화학양론 상수는 conservation element(예, COD)중에 한가지를 반 드시 사용해야 합니다. 각 conservation element는 matrix에서 행으로 표시가 되어 있고 각 상태변수에 대한 적절한 화학양론 값을 포함하고 있습니다. Conservation matrix 사용에 대한 좋은 사례를 보고자 할 경우에는 MD에서 ASM2D 모델을 살펴보면 됩니다.

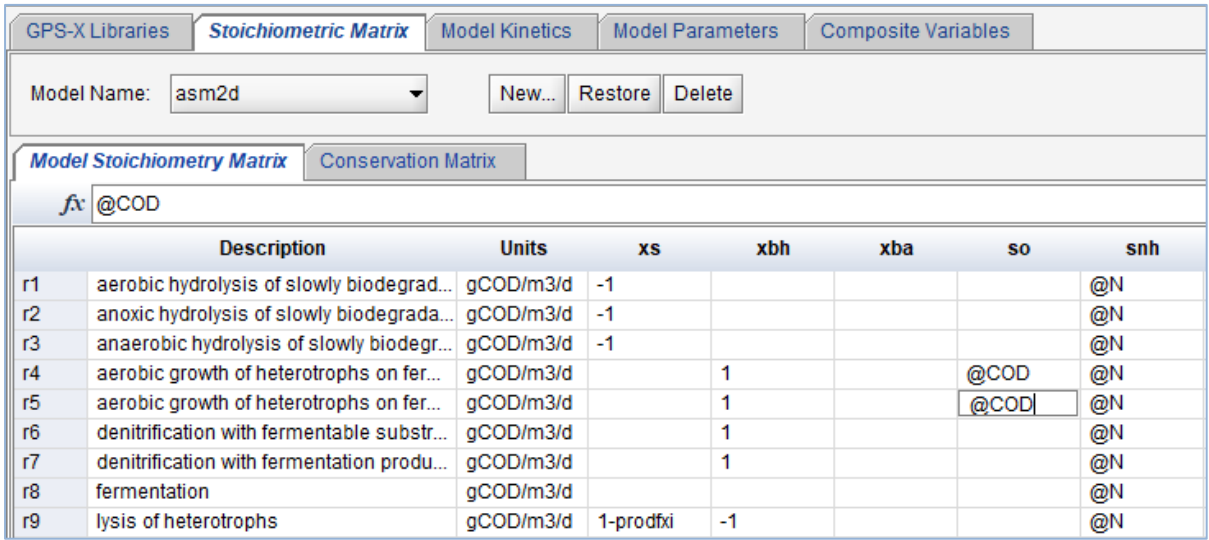

#### **Kinetic Rate Equations 입력하기**

Model Kinetic 페이지에서 Kinetic Equation 탭의 각 행을 보면 해당 equation을 볼 수 있습니다. 반응 에 대한 설명과 단위가 표시되어 있습니다.

Rate Equation에 저해 혹은 포화 기능을 따로 계산하고자 할 경우, "Saturation/Inhibition Functions" 탭 의 리스트에서 확인할 수 있습니다.

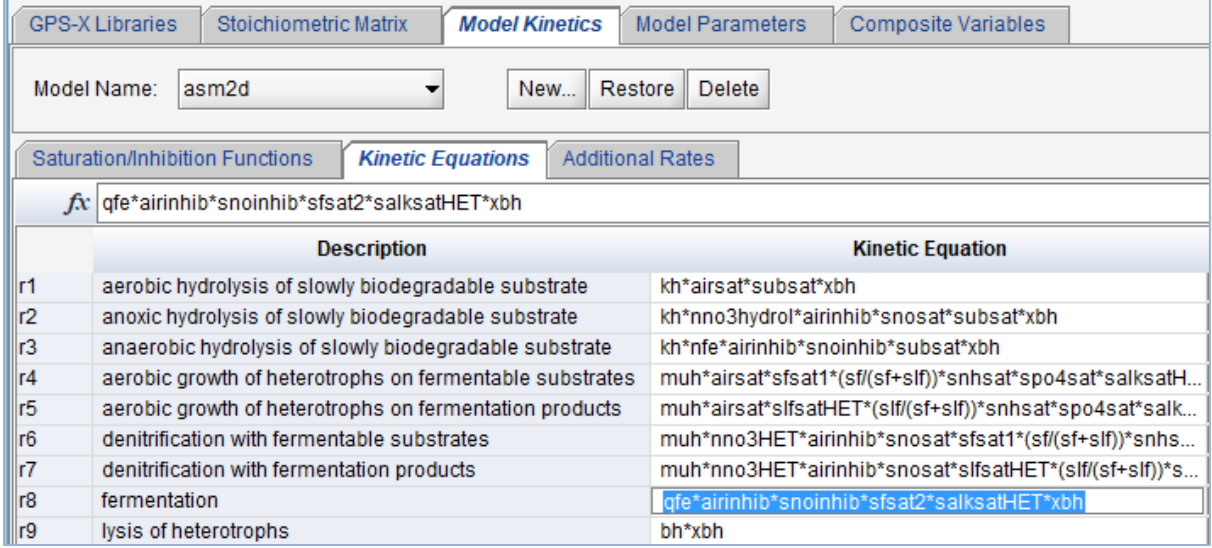

오른쪽의 "Apply Biofilm High-Concentration Inhibition"은 GPS-X(하이브리드, 탈질 막, BAF, 살수여상, RBC, SBC) 등의 막모델에 적용할 포화 조건을 설정할 수 있습니다. (우선 Saturation/Inhibition Functions 탭에서 정의가 되어야 합니다.) 이것은 막객체의 성장 equation에서 고농도 저해조건을 적용 합니다. 드랍다운 단추를 클릭해서 적절한 저해 조건을 선택합니다.

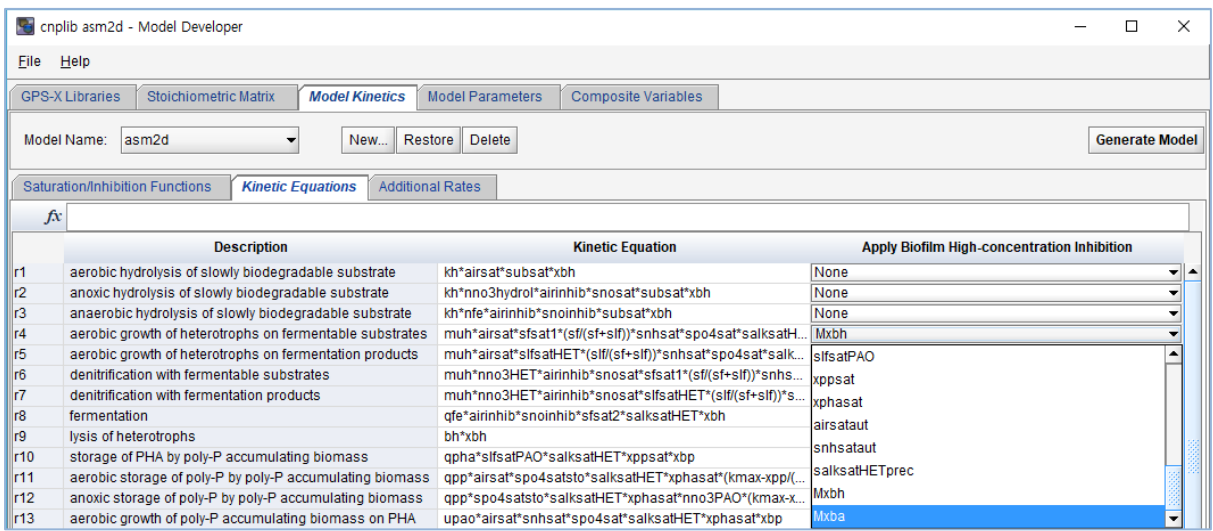

### **모델 변수 및 파라미터 입력하기**

"Model Parameter" 페이지에서 "Stochimetric Parameters" 탭에 모든 화학양론 값을 입력합니다. 필요 할 경우 마우스 우측 클릭하여 새로운 파라미터를 추가 할 수 있습니다.

"Kinetic Parameter"탭에서 모델의 파라미터와 해당 값, 단위를 입력합니다. 해당 파라미터가 온도에 민 감하다면 10℃와 20℃에 대한 해당 값을 입력하거나, 아레니우스 계수를 입력합니다. 필요할 경우 마우 스 우측 클릭하여 새로운 행을 추가할 수 있습니다.

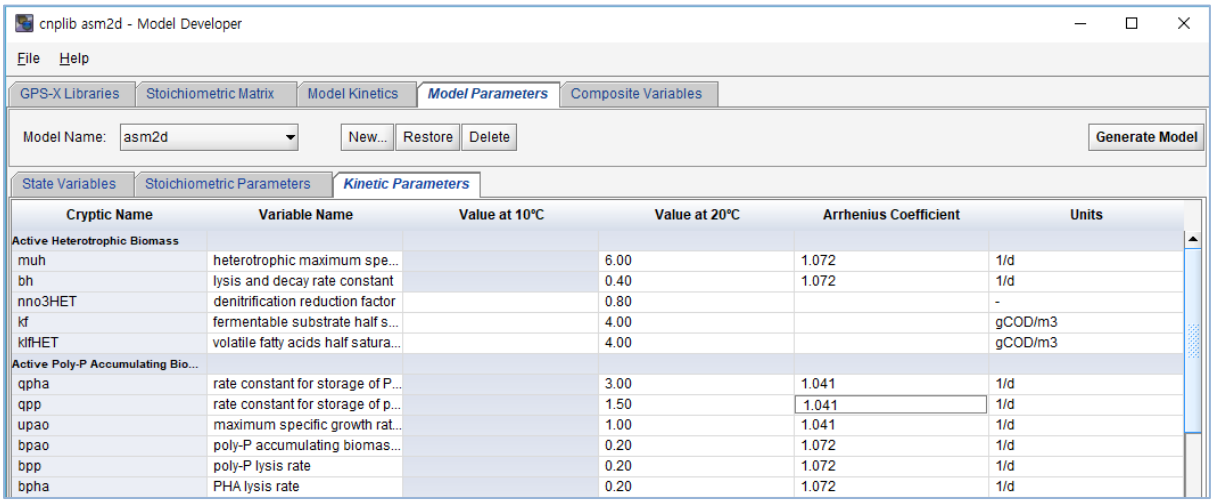

# 4. 모델 만들기(Generating Model)

메트릭스와 기타 설정 사항을 모두 입력하고 난 후, 새로운 모델을 생성할 수 있습니다. 현재 화면에 보여지는 라이브러리에 대해서 새로운 모델이 만들어지므로, 사용자는 GPS-X 라이브러리 페이지에서 해당 라이브러리를 꼭 확인하시기 바랍니다.

"Generate Model" 버튼을 눌러서 새로운 모델을 만듭니다.

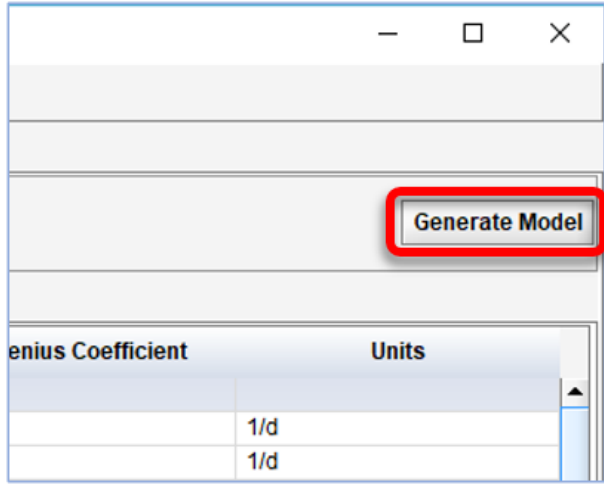

다음 그림과 같이 새로운 모델이 만들어질 GPS-X의 라이브러리 경로를 확인할 수 있습니다.

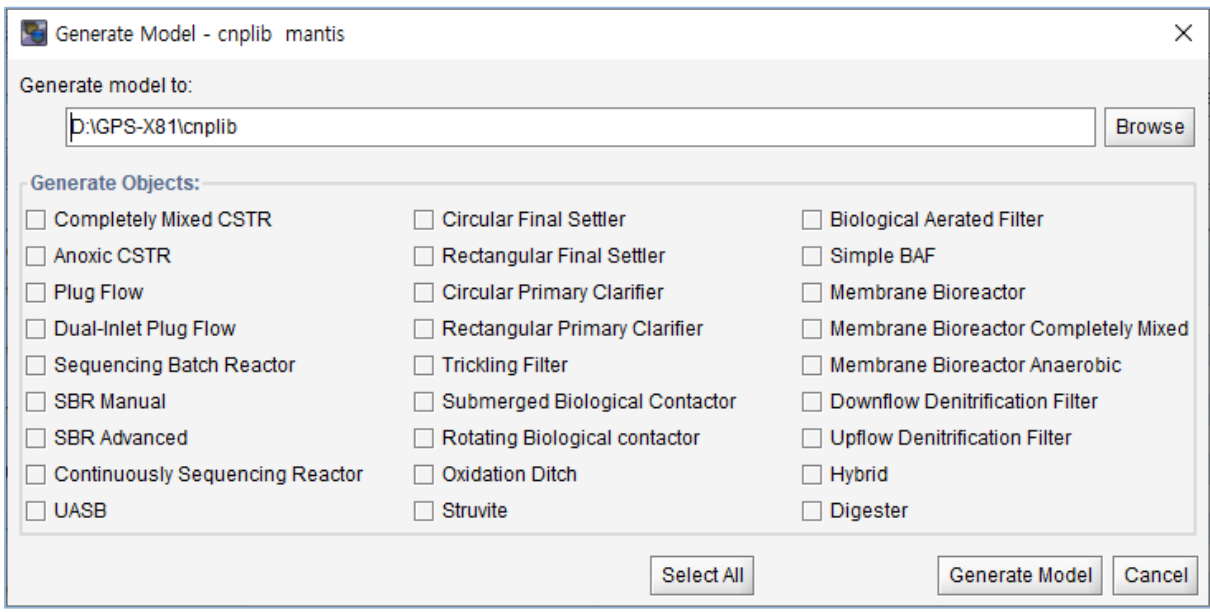

적절한 경로를 입력한 후에, 모델을 적용할 객체(PFR, MBR 등)를 선택합니다. "Select All" 버튼을클릭 하면 모든 객체에 적용이 됩니다. 그후에 MD는 사용자가 설정한 모델을 만들어서 파일로 작성합니다. 이 경우 사용자의 컴퓨터 사양에 따라서 속도차이가 발생할 수 있습니다.

모델이 생성되면, MD를 닫고, GPS-X를 재시작합니다. 프로그램을 재시작한 후에 새로운 모델을 만들었 던 라이브러리를 선택합니다.

위에서 사용자가 모델을 적용할 객체들(CSTR, 플러그 흐름 반응조 등) 중에 하나를 선택한 뒤, 마우스 우측 클릭하여 Model 메뉴를 클릭하면 새로운 모델 이름을 확인하여 설정할 수 있습니다.

# 5. 사용자 정의 모델 사용에 대한 주의사항

사용자의 새로운 모델은 원래의 GPS-X 구조와 다르기 때문에, 유입수 객체 메뉴중의 "생물학적 모델" 메뉴에서 사용자의 모델을 선택할 수 없고, 유입수 조언자 도구를 이용할 수 없습니다. 따라서 사용자 정의의 생물학적 모델을 사용할 경우 유입수 조성을 간편히 하기 위해서 "STATES" 모델의 사용을 권 장합니다.

## 6. 기술 지원/문제 해결

Model Developer 사용하거나, GPS-X에 모델을 적절하게 통합하는데 있어 문제가 있는 경우, 하이드로 소프트 기술지원팀[\(support@hydrosoft.co.kr\)](mailto:support@hydrosoft.co.kr)으로 문의주시기 바랍니다.

## 7. References

Henze M, Grady C P L, Gujer W, Marais G v R and Matsuo T (1987). Activated sludge model no. 1. IAWPRC Scientific and Technical Report No. 1, IAWPRC, London.

Henze, M., W. Gujer, T. Mino, T. Matsuo, M.C. Wentzel, G.v.R. Marais and M.C.M. van Loosdrecht. (1998). Outline - Activated sludge model no. 2d. Proceedings of the Specialized Conference on Modelling and Microbiology of Activated Sludge Processes, Kollekolle, Denmark, 16-18 March.